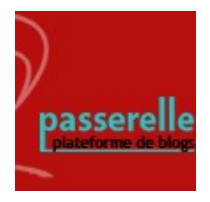

## **blog Passerelle Insérer une image dans un article**

## **1) Ajoutez un nouvel article, puis cliquez sur + en haut à gauche.**

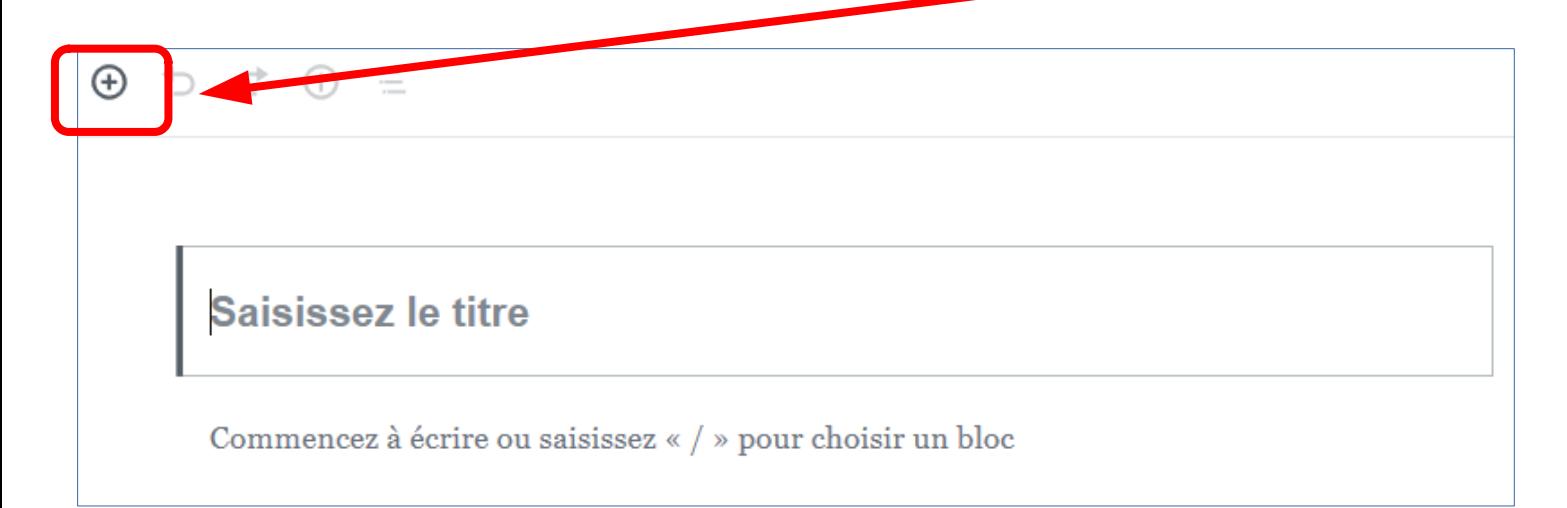

**2) Dans la liste de blocs, choisissez « Image » (si ce bloc n'apparait pas, tapez « Image » dans la barre de recherche).**

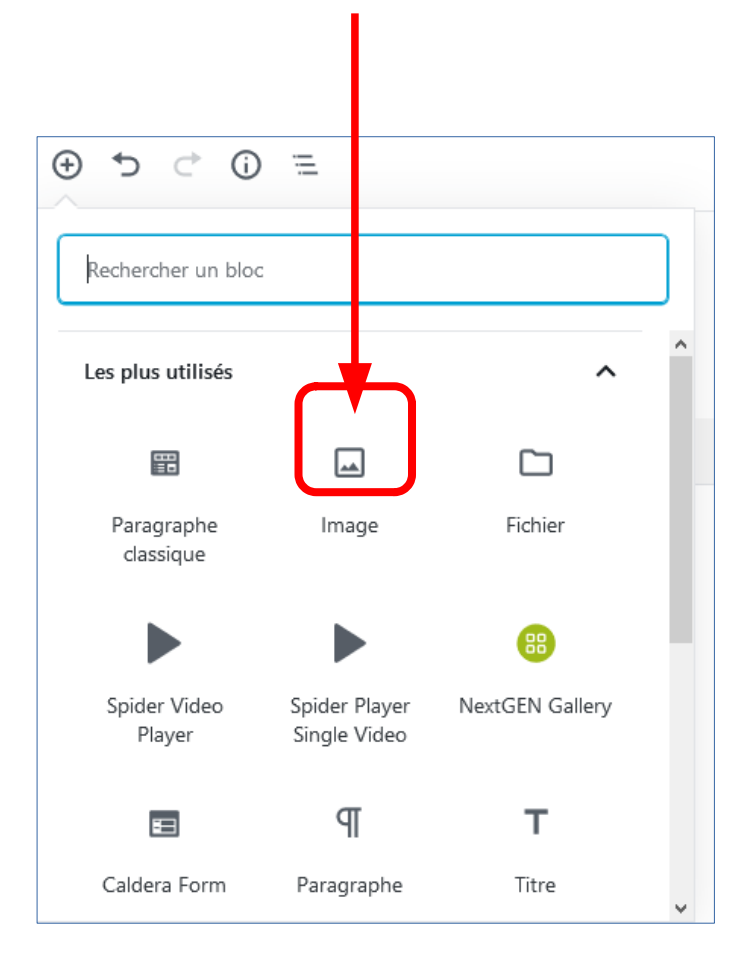

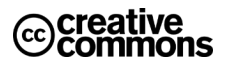

**3) Cliquez sur « Téléverser » pour aller chercher votre image dans votre ordinateur.** 

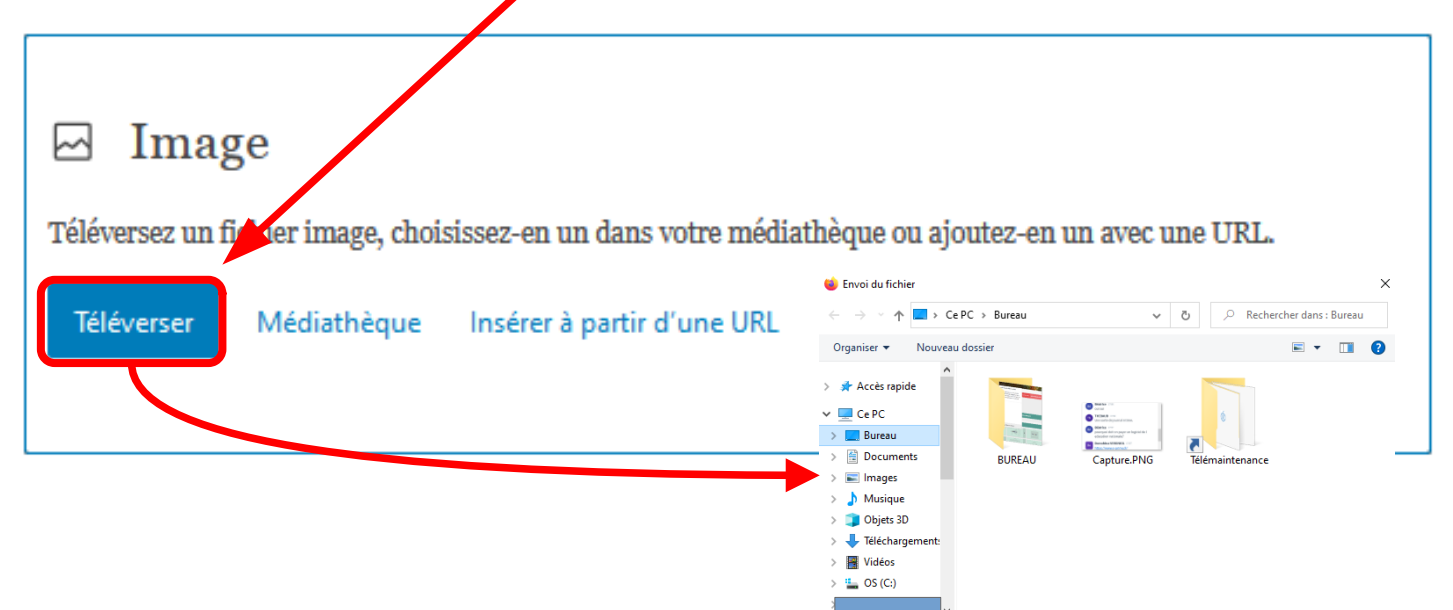

**4) Si vous choisissez « Médiathèque », vous retrouverez les images déjà téléchargées dans la Médiathèque par tous les utilisateurs du blog. Ces images peuvent être rangées dans des dossiers, pour faciliter l'organisation de votre blog.**

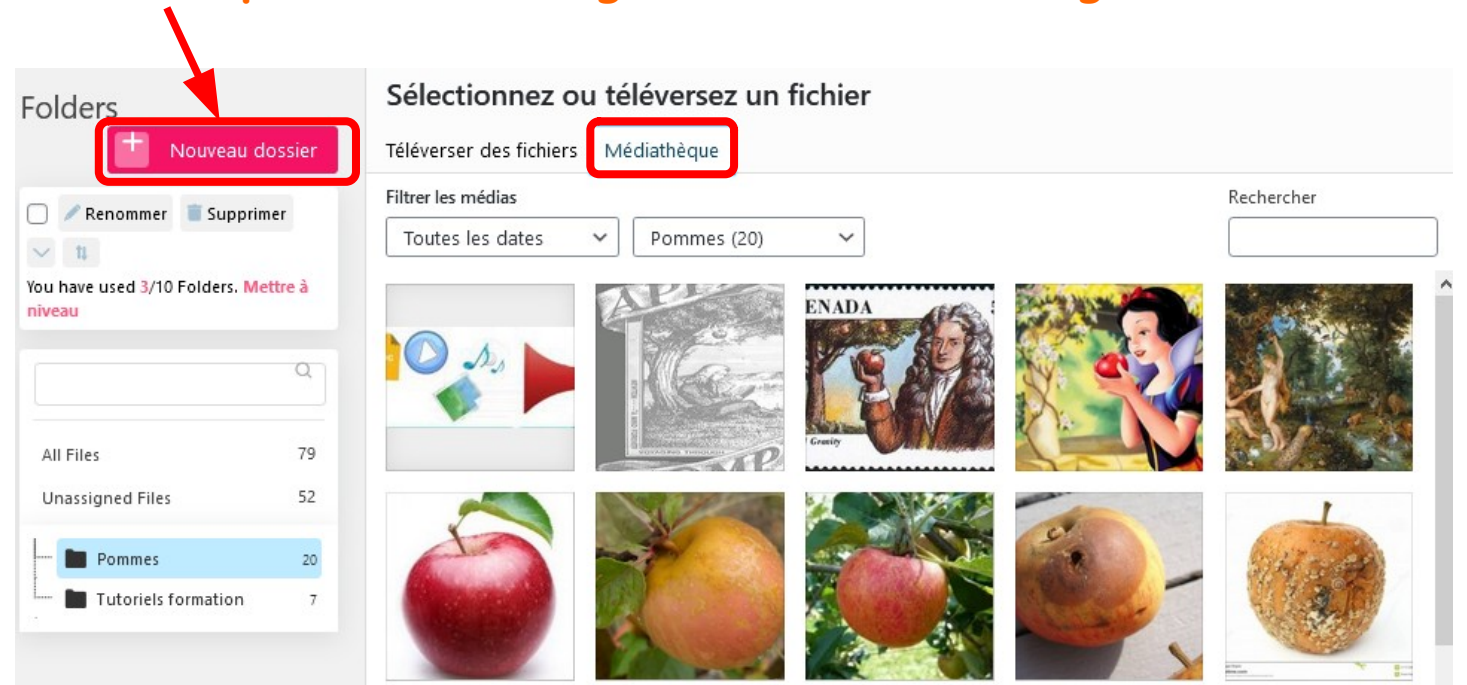

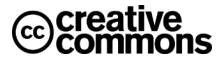

Nom du fichier:

 $\left|\bigtriangledown\right|$  lmages (\*.jpe;\*.jpg;\*.jpeg;\*.gif;\*  $\left|\times\right|$ 

Ouvrir Annuler